### Driver for SEW Eurodrive MOVIDYN

[English](#page-1-0)

[Svenska](#page-19-0)

© Beijer Electronics AB 2000, MA00456, 2000-09

Beijer Electronics AB reserves the right to change information in this manual without prior notice. All examples in this manual are used solely to promote understanding of how the program works and its operation. Beijer Electronics AB take no responsibility if these examples are used in real applications.

### <span id="page-1-0"></span>SEW Eurodrive MOVIDYN

This manual presents installation and handling of the driver SEW Eurodrive MOVIDYN to the terminals in the E-series.

The functionality in the E-terminals and in MAC Programmer+ are described in the E-manual.

© Beijer Electronics AB 2000, MA00456, 2000-09

Beijer Electronics AB reserves the right to change information in this manual without prior notice. All examples in this manual are used solely to promote understanding of how the program works and its operation. Beijer Electronics AB take no responsibility if these examples are used in real applications.

# **Content**

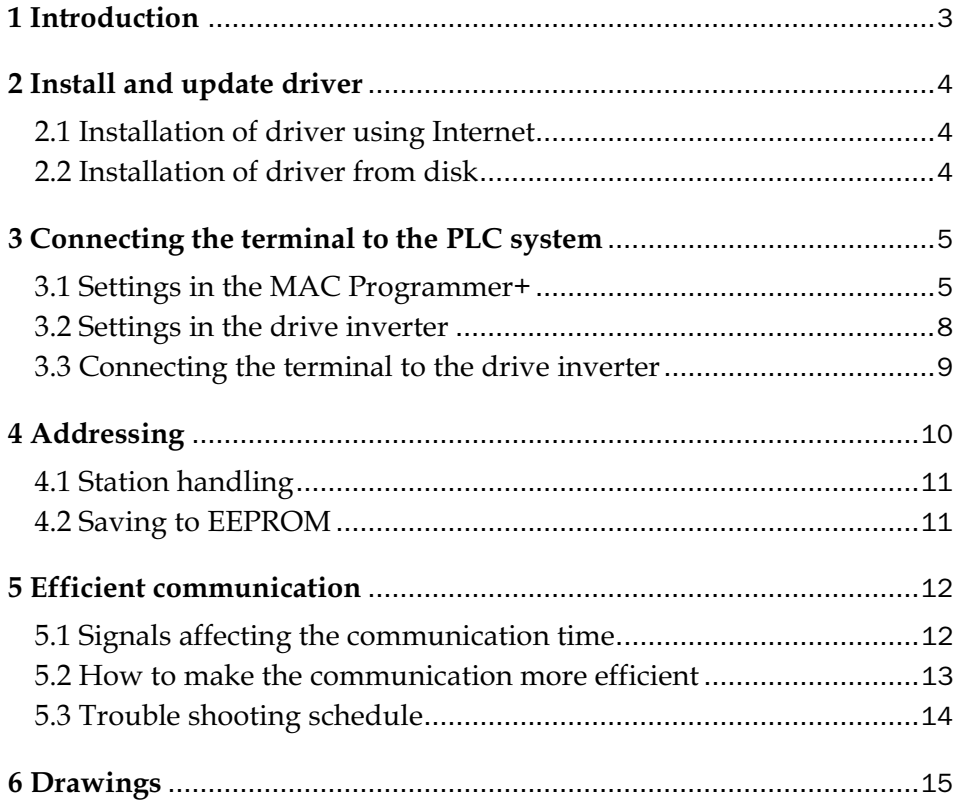

## 1 Introduction

This manual describes how the drive inverter is connected to the operator terminals in the E-series via the protocol MOVIDYN and how they communicate. Addressing of an item is done in the normal SEW Eurodrive MOVIDYN way. For information about the drive inverter we refer to the manual for current inverter.

The driver can be used with the SEW Eurodrive MOVIDYN series drive inverters.

## 2 Install and update driver

When installing MAC Programmer+ the drivers available at the time of release are installed too. A new driver can be added into MAC Programmer+ either with MAC Programmer+ using an Internet connection or from diskette. A driver can be updated to a newer version in the same ways.

## 2.1 Installation of driver using Internet

To update available drivers to the latest version or to install new drivers you can use the function Update terminal drivers, from Internet in the File menu in MAC Programmer+. All projects must be closed before this function is used and the computer must be able to make an Internet connection. You don't need a browser. When the connection is established a list is shown with all drivers that can be downloaded from Internet to the computer. The list shows the version number of available drivers and the version number of installed drivers. Mark the driver/drivers you want to install in the MAC Programmer+. The function Mark Newer will mark all drivers that are available in a newer version then the one installed and the drivers not installed. Then you select Download. Each drivers is approximately 500 kb and it is ready to use when the download is ready.

## 2.2 Installation of driver from disk

To update available drivers to the latest version or to install new drivers you can use the function Update terminal drivers, from Disk in the File menu in MAC Programmer+. All projects must be closed before this function is used. Select the folder with the new driver and choose to open the mpd-file. A list is shown with all drivers that can be installed showing the version number of available drivers and the version number of installed drivers. Mark the driver/drivers you want to install in the MAC Programmer+. The function Mark Newer will mark all drivers that are available in a newer version then the one installed and the drivers not installed. Then you select Install.

How to select the SEW Eurodrive MOVIDYN driver in the project and how to transfer it to the terminal are described in *chapter 3*.

# 3 Connecting the terminal to the driver inverter

## 3.1 Settings in the MAC Programmer+

For communication with the drive inverter via the protocol MOVIDYN the following settings must be made in the programming tool MAC Programmer+.

### Driver selection

Choosing **New** in the **File** menu creates a new project and the dialog **Project Settings** is shown. In an existing project, the dialog is shown by selecting **Project Settings** in the **File** menu.

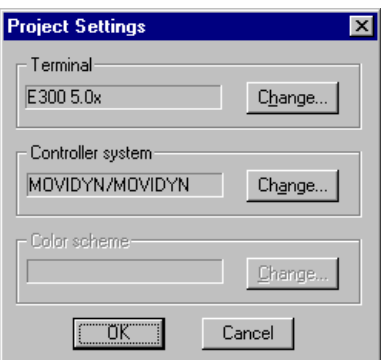

Press **Change…** under Controller system to get the choice list of available drivers. Choose Brand name, Protocol and then press OK. Press OK again to confirm the project settings.

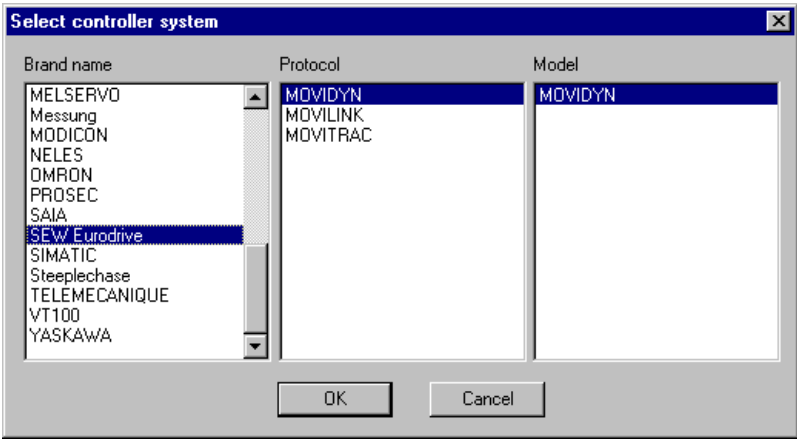

### Communication setup

The settings for the communication between the terminal and the drive inverter are done under **Peripherals** in the **Setup** menu. To change which port the drive inverter is connected to, mark Controller and hold left mouse button down and drag to move it to another communication port. Mark the selected communication port and press **Edit** to change the other communication settings.

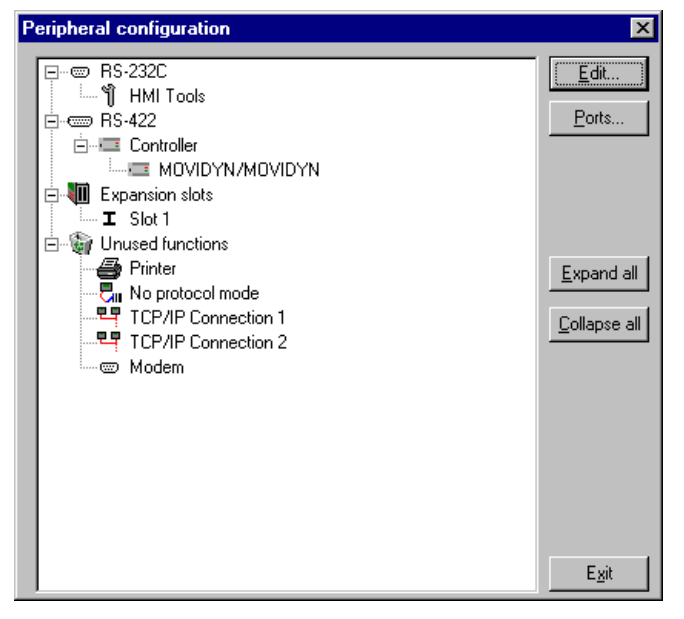

The settings should be:

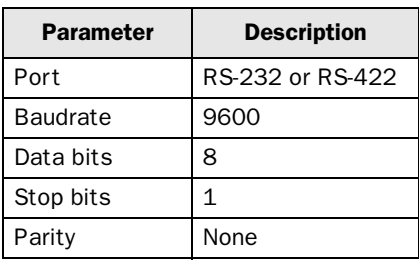

To make specific settings for the selected driver mark the driver name and press **Edit**.

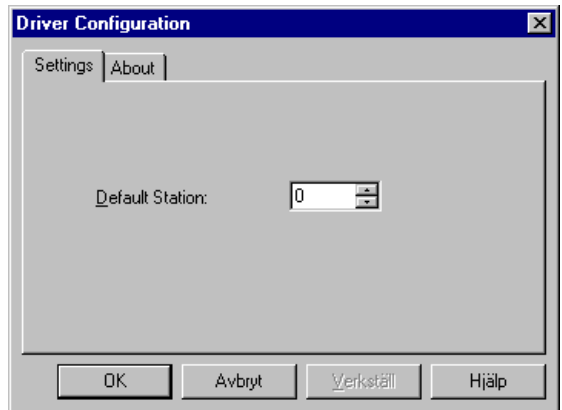

Under **Settings** you define the default station number. Values 0-59 can be stated. 0-59 are individual addresses to inverters.

#### Error messages

Wrong parameter

No access to P844 Parameter does not exist.

#### Communication faults

Comm Error 11 Function/parameter not implemented

Return codes from MOVIDYN

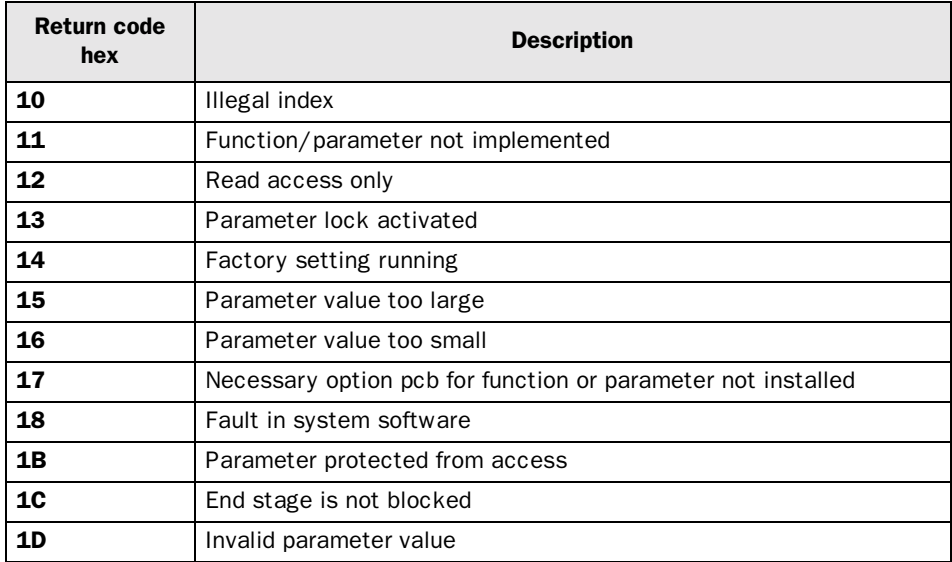

### Transfer the driver to the terminal

The selected driver is downloaded into the terminal when the project is transferred to the terminal. Choose **Project** in the **Transfer** menu.

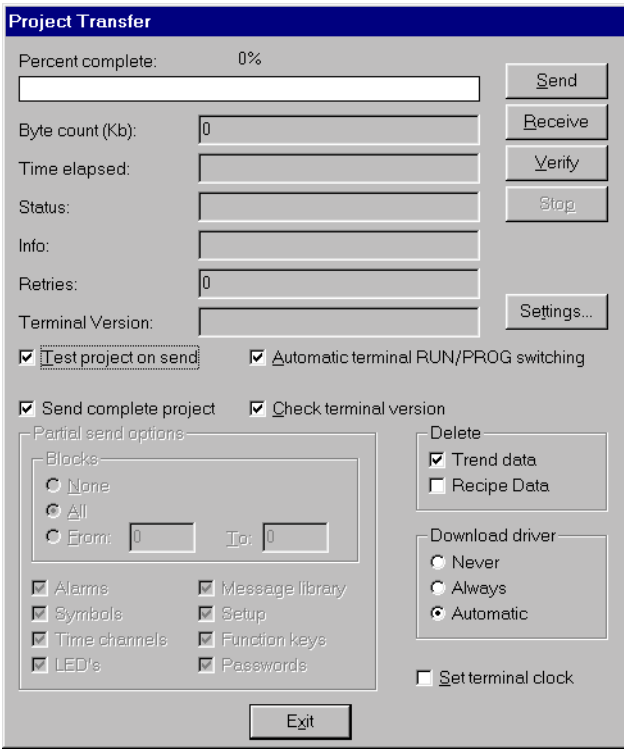

There are three alternatives when the driver is downloaded into the terminal:

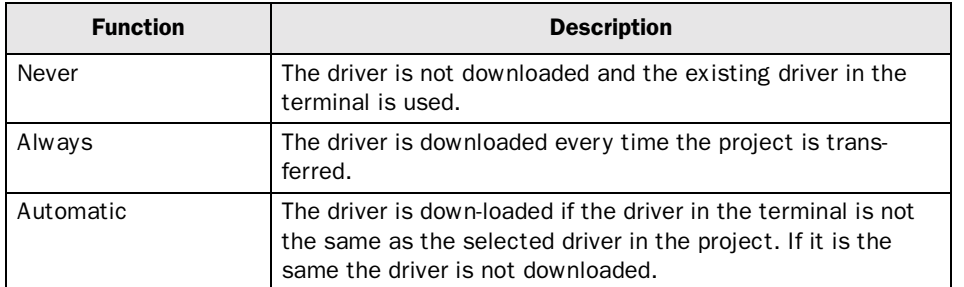

## 3.2 Settings in the drive inverter

For information about settings in the drive inverterwe refer to the manual for current system.

### 3.3 Connecting the terminal to the drive inverter

### Point-to-point connection

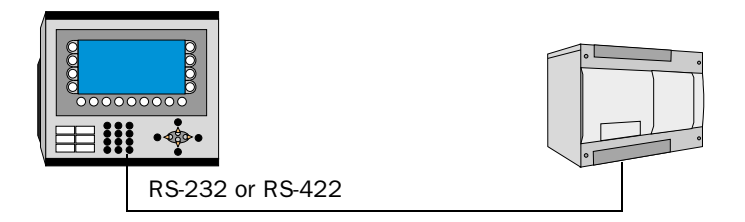

The point-to-point connection can be done via the RS-232C port on the terminal to the RS232 interface on the module USS21A, USS11A, MP/MPB or AIO on the SEW Eurodrive MOVIDYN. For cable configuration see cable drawing below.

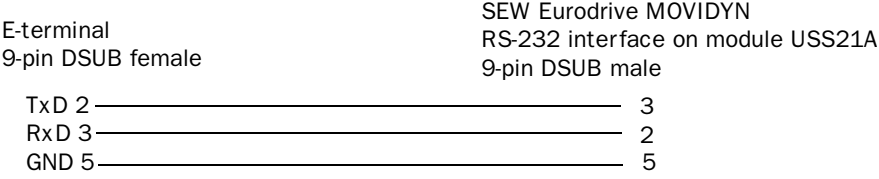

### Multidrop connection

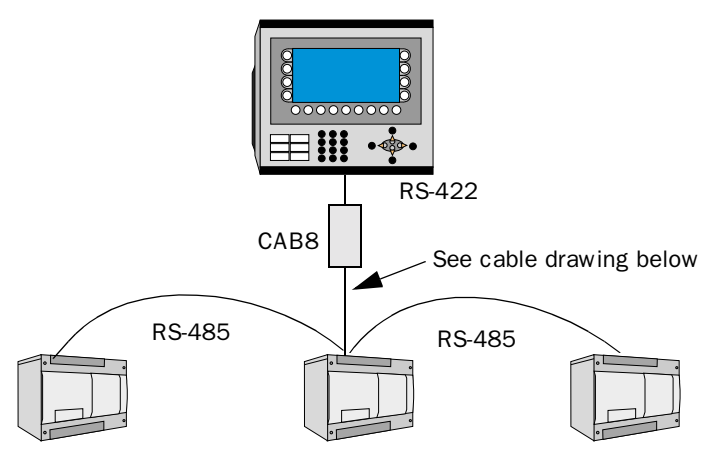

The terminal is connected to an RS-485 network via the adaptor CAB8 which is connected to the RS-422 port on the terminal. CAB8 is a standard adaptor that can be ordered from Beijer Electronics.

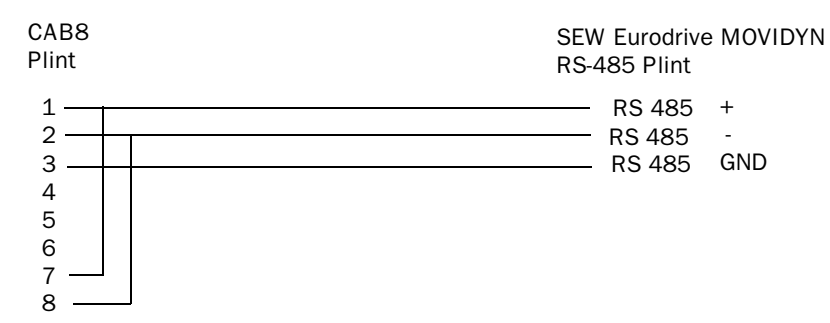

For further information about settings in the drive inverter, cable specifications and information about connecting the drive inverterto the terminal we refer to the manual for the current drive inverter.

# 4 Addressing

The terminal can handle the following data types in the drive inverter.

Which parameters, index and IPOS-variables that exist depends on the inverter connected as well as installed options in the inverter and has to be checked out in the manual for the drive.

### Digital objects

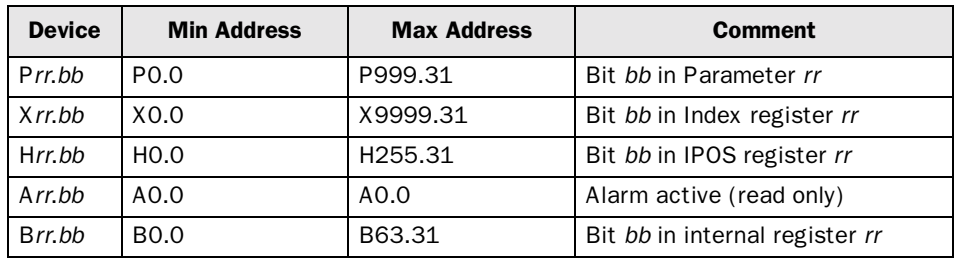

#### Special comments about digital objects

If You choose to manouver a digital object, the terminal handle this by read before write. This means that the whole register is read and then the bit of interest is changed and the whole register is written back. If the controller changes some of the bits in the register during this communication, the controllers change is lost. If possible let the terminal / controller use different registers.

A0.0 - Alarm active is set as long as F0 (actual fault code) contains a fault code.

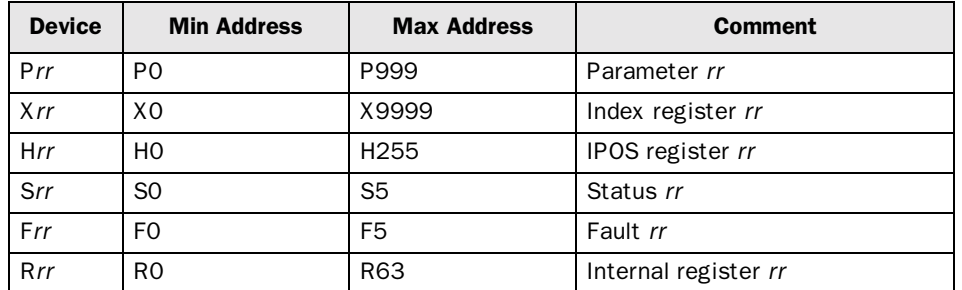

#### Analog objects

#### Special comments about analog objects

Parameters:

P004 (Position) reads both index 22 and index 23 and then calculates the position and presents the result in binary format.

All parameters, index and IPOS-variables are treated as 32-bit values.

Parameters that is in BCD format is converted to binary but must have correct gain selected, most parameters have two decimals and should therefore have a gain of 0.01, number of decimals presented is selectable.

Status *rr*: (Gain set to one)

- S0 actual status (Byte 2 of index 0)
- S1 Status of Fault t-0 (Byte 2 of index 406)
- S2 Status of Fault t-1 (Byte 2 of index 414)

. S5 - Status of Fault t-4 (Byte 2 of index 438)

Fault *rr*: (Gain set to one)

.

.

F0 - actual fault code (Byte 1 of index 0)

F1 - Fault code of Fault t-0 (Index 12)

F2 - Fault code of Fault t-1 (Index 13) .

F5 - Fault code of Fault t-4 (Index 16)

### 4.1 Station handling

In the Driver Configuration dialog you state the default station. The default station is the station the terminal checks communication towards at start up, and it is also the station for the device which is not assigned to any specific station. For communication with other stations the station number is given as a prefix to the device.

Example

13:P5 Parameter 5 in station 13

### 4.2 Saving to EEPROM

During parameter adjustment, it should be borne in mind that all parameters written via the fieldbus system are normally stored in the servo controller. The MOVIDYN ® 51.. servo controller uses an EEPROM as resident storage, and the life of this is limited by the number of save operations. Therefore, if frequent parameter changes are made, the save function should be deactivated using the parameter P650 Save to EEPROM = Off Once this has been deactivated, parameters written subsequently will not be stored in resident memory, i.e. they will only be effective until the equipment is switched off or reset.

The following procedure must be followed in fieldbus mode if the servo controller parameters are set cyclically with the fieldbus system write service:

- 1. Activate factory setting.
- 2. Set servo controller parameters in such a way that the basic function of the application is guaranteed. All parameters are stored memory-resident, and become effective after switchingthe servo controller off and then on again, or after a reset.
- 3. Deactivate the save to EEPROM function with P650 Save to EEPROM  $=$  Off.

Any parameters subsequently modified will not be stored in resident memory.

4. Adjust parameters cyclically.

# 5 Efficient communication

To make the communication between the terminal and the drive inverter quick and efficient the following should be noted about how the signals are read and what that can be done to optimize the reading.

## 5.1 Signals affecting the communication time

It is only signals to objects in the current block that are read continuously. Signals to objects in other blocks are not read, that is the number of blocks does not affect the communication time.

Besides the signals to objects in the current block, the terminal is continuously reading the following signals from the drive inverter:

Display signals Block print-out signals LED registers Alarm signals Remote acknowledge signals on alarms and alarm groups Login signal Logout signal Trend registers at the sample points Bargraph registers if using min/max indicators New display register Buzzer register Backlight signal Cursor control block Recipe control block Library index register Index registers PLC clock register if the PLC clock is used in the terminal List erase signal No protocol control register No protocol on signal

### Signals not affecting the communication time

The following signals do not affect the communication time:

- Signals linked to function keys
- Time channels
- Objects in the alarm messages

## 5.2 How to make the communication more efficient

### Group signals consecutively

The signals from the drive inverter are read most rapidly if all signals in the list above are consecutive. If for example, 100 signals are defined, it is quickest to read these if they are linked to, for example, M0.0-M11.7. If the signals are spread out (e.g. I0.4, Q30.0, T45.3 etc.) the updating is slower.

### Efficient block changes

Block changes are carried out most rapidly and efficiently through the block jump function on the function keys or through a jump object. "Display signals" in the block header should only be used when the drive inverter is to force the presentation of another block. The "New Display" register can also be used if the drive inverter is to change the block. This does not affect communication as much as a larger number of "Display signals".

### Use the clock of the terminal

An extra load is put on communication if the clock of the drive inverter is used since the clock register must be read up to the terminal. Downloading of the clock to the drive inverter also creates an extra load. The interval between downloadings should therefore be as long as possible.

### Packaging of signals

When the signals are transferred between the terminal and the drive inverter, all signals are not transferred simultaneously. Instead they are divided into packages with a number of signals in each package. To decrease the number of packages that have to be transferred and make the communication faster this number has to be considered. The number of signals in each package depends on the used driver. In the SEW Eurodrive MOVI-DYN driver the number is 1 for analog devices and 32 for digital devices.

To make the communication as fast as possible the number of packages has to be minimized. Consecutive signals require a minimum of used packages but it is not always possible to have consecutive signals. In such cases the so-called waste between two signals has to be considered. The waste is the maximum distance between two signals you can have and still keep them in the same package.

The waste depends on the used driver. In the SEW Eurodrive MOVIDYN driver the number is 30 for digital devices. Analog devices don not cause any waste.

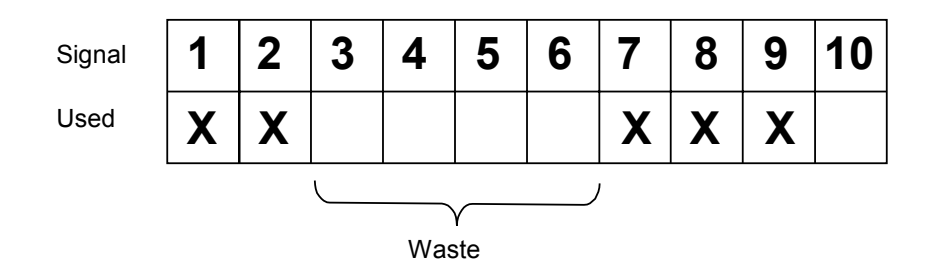

## 5.3 Trouble shooting schedule

The following trouble shooting schedule can help you to remember to check some settings, for example, if communication problems occures.

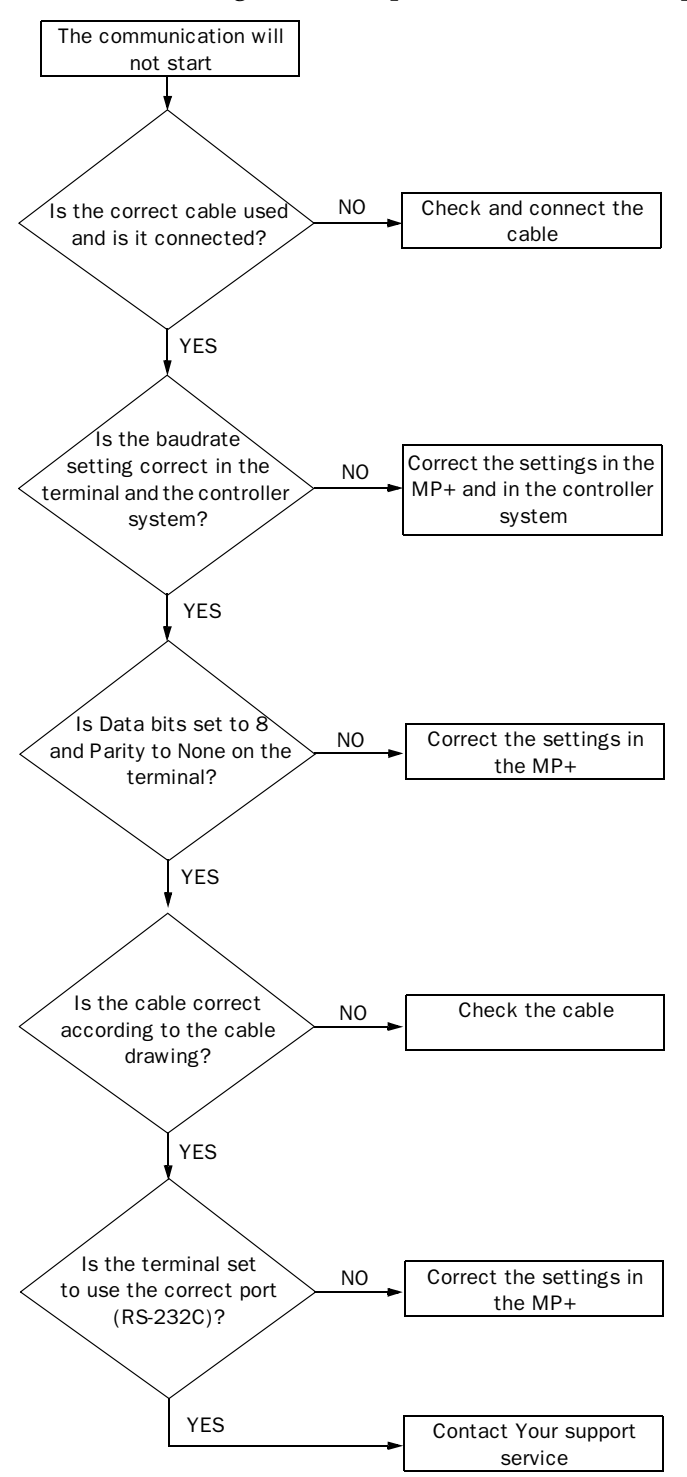

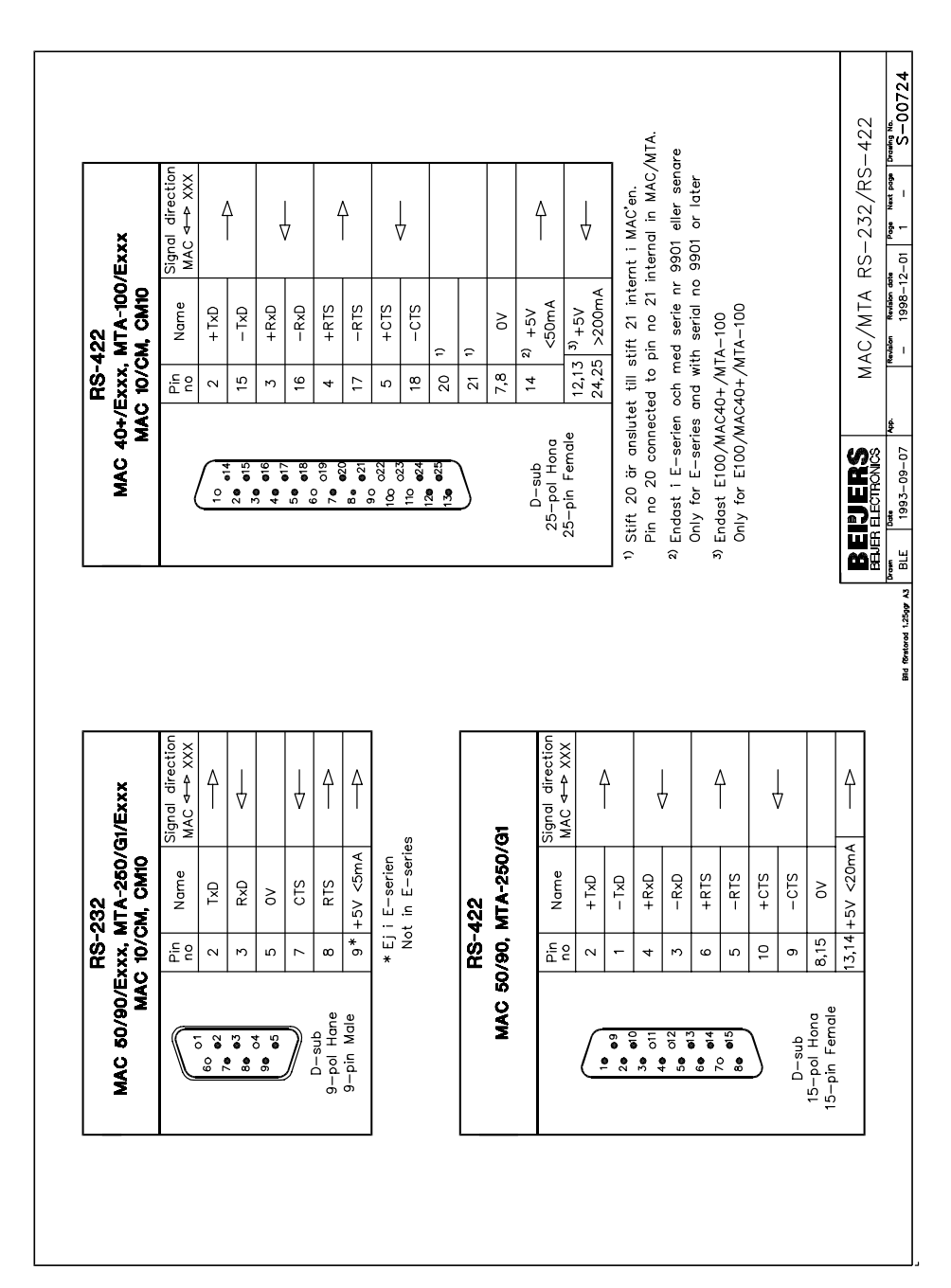

# 6 Drawings

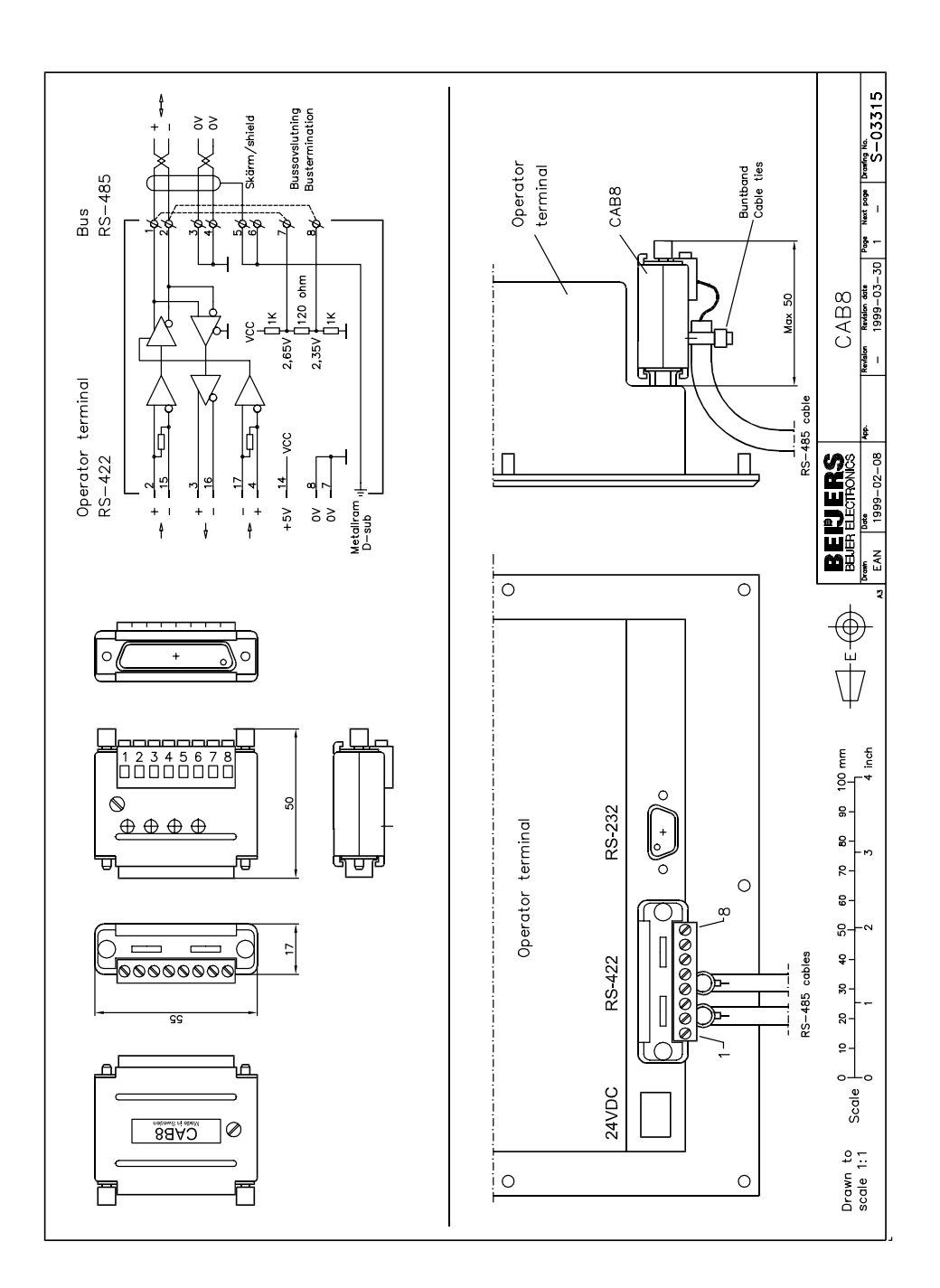

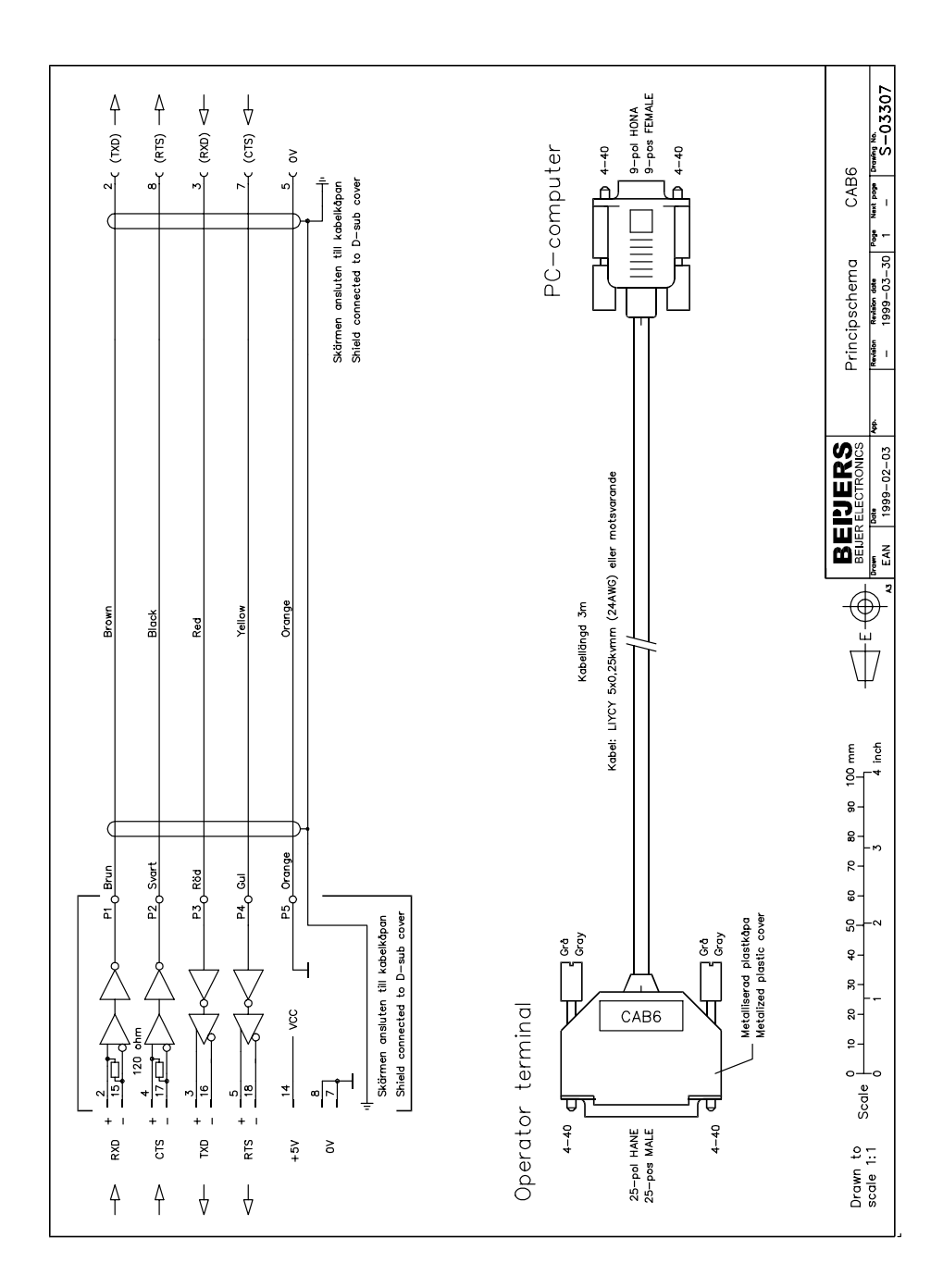

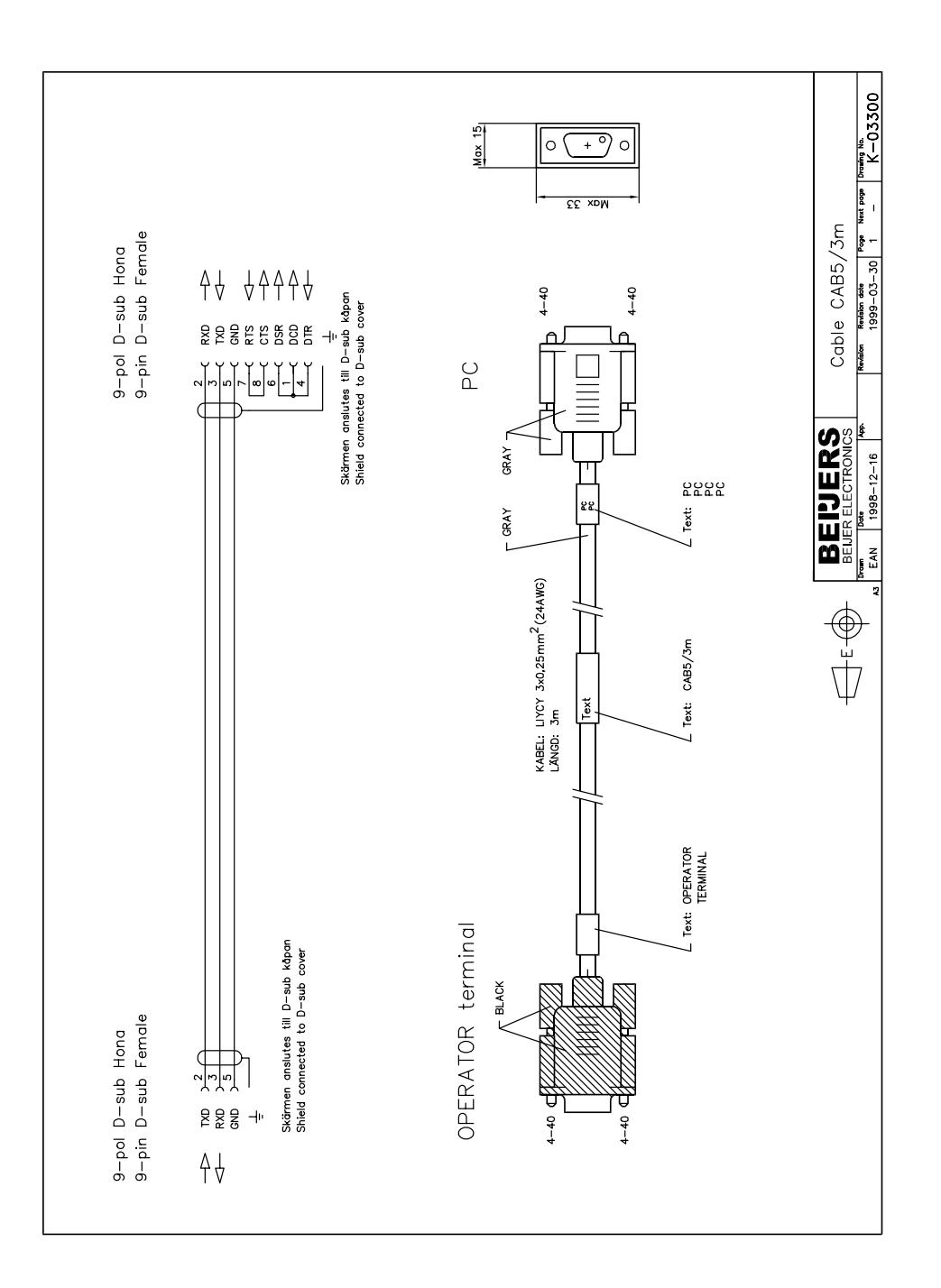

### <span id="page-19-0"></span>SEW Eurodrive MOVIDYN

Denna manual är en installations- och hanteringsmanual till drivrutinen SEW Eurodrive MOVIDYN till operatörsterminalerna i E-serien.

Funktionaliteten i terminalerna och i MAC Programmer+ är beskriven i Eseriemanualen.

© Beijer Electronics AB 2000, MA00456, 2000-09

Beijer Electronics AB reserverar sig mot att informationen i denna manual kan komma att ändra sig utan föregående varning. Alla exempel i denna i denna manual används endast för att öka förståelsen om hur programmen arbetar. Beijer Electronics AB tar inget ansvar för att dessa fungerar i verkliga applikationer.

# Innehåll

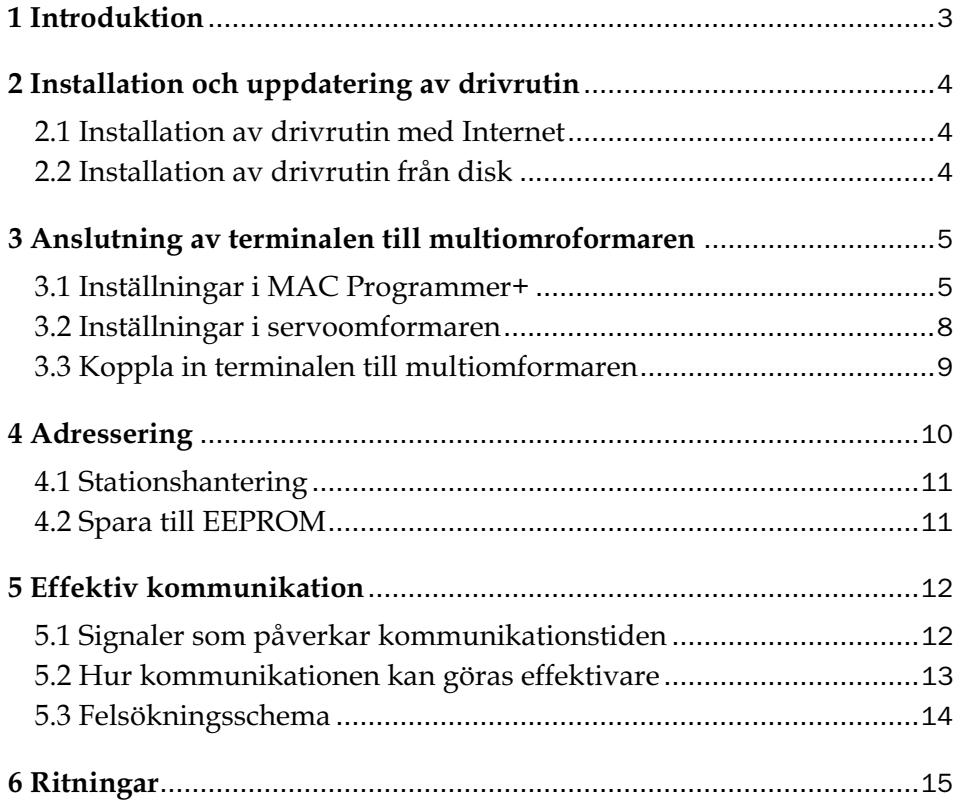

## 1 Introduktion

Manualen beskriver hur multiomformaren ansluts till operatörsterminalerna i E-serien och hur de kommunicerar via protokollet MOVIDYN. Adressering i multiomformaren görs på normalt SEW Eurodrive MOVI-DYN sätt. För information om multiomformaren hänvisas till manualen för aktuell omformare.

Drivrutinen kan användas tillsammans med SEW Eurodrive MOVIDYN seriens servoomformare.

# 2 Installation och uppdatering av drivrutin

Tillgängliga drivrutiner installeras samtidigt som MAC Programmer+ installeras. En ny drivrutin kan läggas till i MAC Programmer+ antingen med hjälp av MAC Programmer+ och en Internet anslutning eller från diskett. En drivrutin uppdateras till nyare version på samma sätt.

# 2.1 Installation av drivrutin med Internet

För att uppdatera tillgängliga drivrutiner till senaste version eller för att installera nya drivrutiner används funktionen Update terminal drivers, from Internet i menyn File i MAC Programmer+. Alla projekt måste stängas innan funktionen används och datorn måste kunna göra en Internet anslutning. Någon browser behövs inte. När anslutningen är etablerad visas en lista med alla drivrutiner som kan laddas ner via Internet till datorn. I listan visas versionsnummer på tillgängliga drivrutiner och versionsnumret på installerade drivrutiner i MAC Programmer+. Markera de drivrutiner som skall installeras i MAC Programmer+. Funktionen Mark Newer markerar alla drivrutiner som finns tillgängliga i en senare version och de som inte är installerade. Välj därefter Download. Varje drivrutin är ungefär 500 kb stor och de är färdiga att använda när nedladdningen är klar.

# 2.2 Installation av drivrutin från disk

För att uppdatera tillgängliga drivrutiner till senaste version eller för att installera nya drivrutiner används funktionen Update terminal drivers, from Disk i menyn File i MAC Programmer+. Alla projekt måste stängas innan funktionen används. Välj den katalog som innehåller den nya drivrutinen och öppna mpd-filen. En lista visas med alla drivrutiner som kan installeras. I listan visas versionsnummer på tillgängliga drivrutiner och versionsnumret på installerade drivrutiner i MAC Programmer+. Markera de drivrutiner som skall installeras i MAC Programmer+. Funktionen Mark Newer markerar alla drivrutiner som finns tillgängliga i en senare version och de som inte är installerade. Välj därefter Install.

Hur man väljer SEW Eurodrive MOVIDYN drivrutinen i projektet och hur man överför den till terminalen beskrivs i *kapitel 3*.

# 3 Anslutning av terminalen till servoomformare

## 3.1 Inställningar i MAC Programmer+

För kommunikation med multiomformaren via protokollet MOVIDYN måste följande inställningar göras i programmeringsverktyget MAC Programmer+

### Val av drivrutin

Välj **New** i **File** menyn, då skapas ett nytt projekt och dialogen **Project Settings** visas. I ett befintligt projekt, visas dialogen genom då man väljer **Project Settings** i **File** menyn.

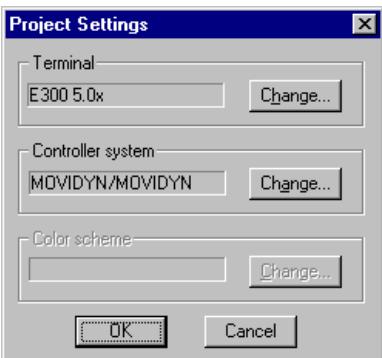

Tryck på **Change…** under Conroller system och välj i listan över tillgängliga system. Välj fabrikat, protokoll och modell och tryck för OK. Tryck på OK igen och bekräfta projektinställningarna.

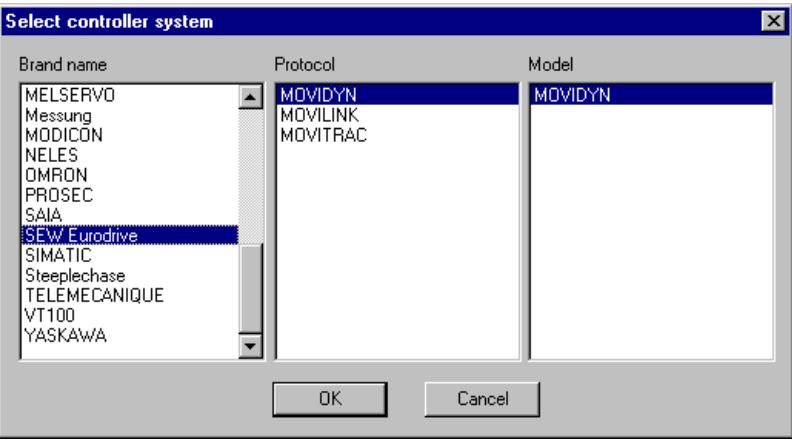

### Kommunikationsinställning

Inställningarna för kommunikationen mellan terminalen och multiomformaren utföres under **Peripherals** i **Setup** menyn. För att ändra multiomformarens anslutna port, markera Controller och håll vänster musknapp nere och drag den till en annan kommunikationsport. Markera den valda kommunikationsporten och tryck **Edit** för ändra den nya kommunikationsinställningen.

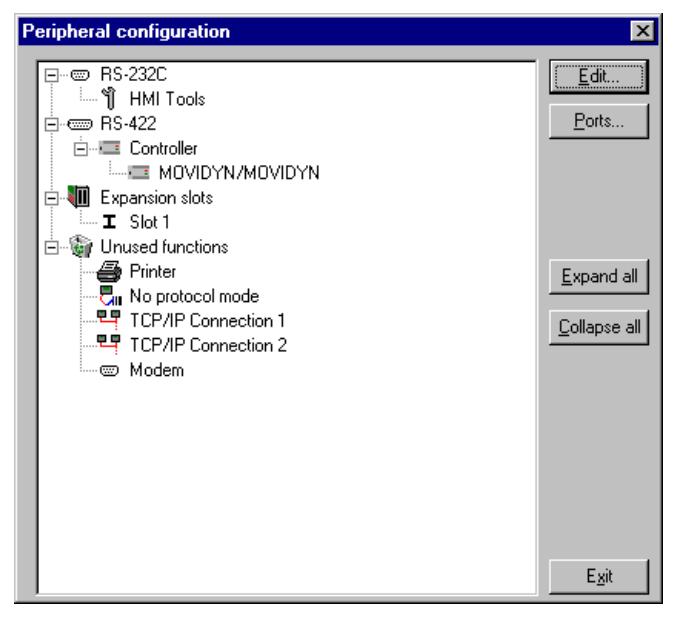

Inställningarna skall vara:

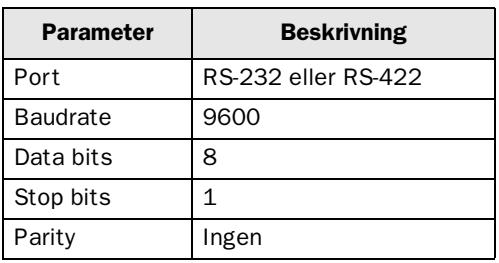

För att göra speciella inställningar för vald drivrutin markerar du namnet på drivrutinen och trycker på **Edit**.

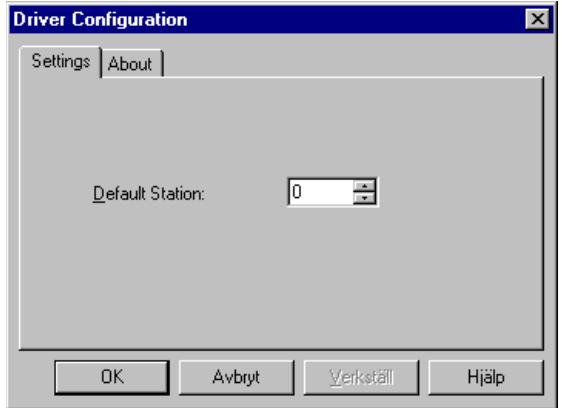

Under **Settings** definierar du stationens nummer. Värden 0-59 kan anges. 0-59 är individuella adresser för omformaren.

#### Felmeddelanden

Fel parameter

No access to P844 Parametern finns inte.

#### Kommunikationsfel

Comm Error 10.11.0.0 Funktion/parameter inte implementerad

Returkoder från MOVIDYN

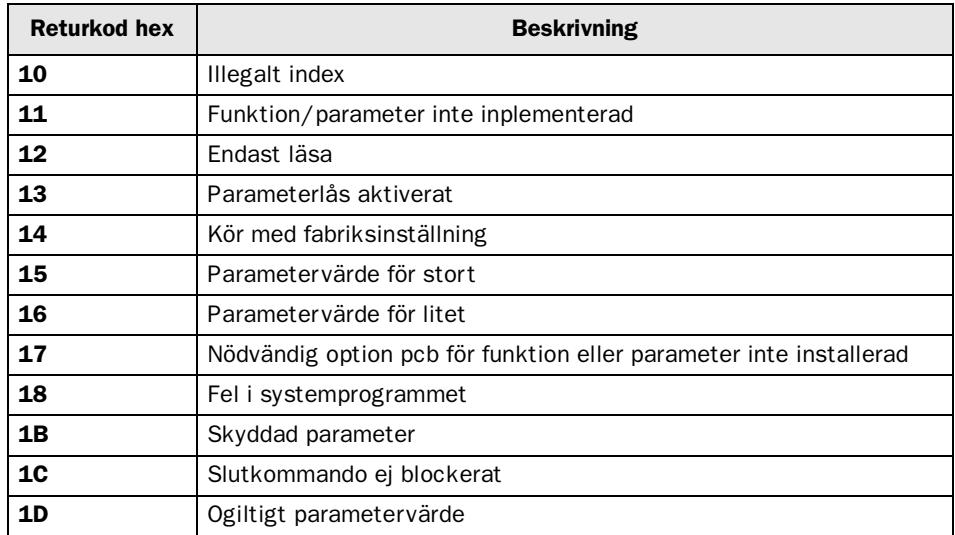

## Överföra drivrutinen till terminalen

Drivrutinen laddas ner till terminalen när hela projektet överförs till terminalen. Välj **Project** i **Transfer** menyn.

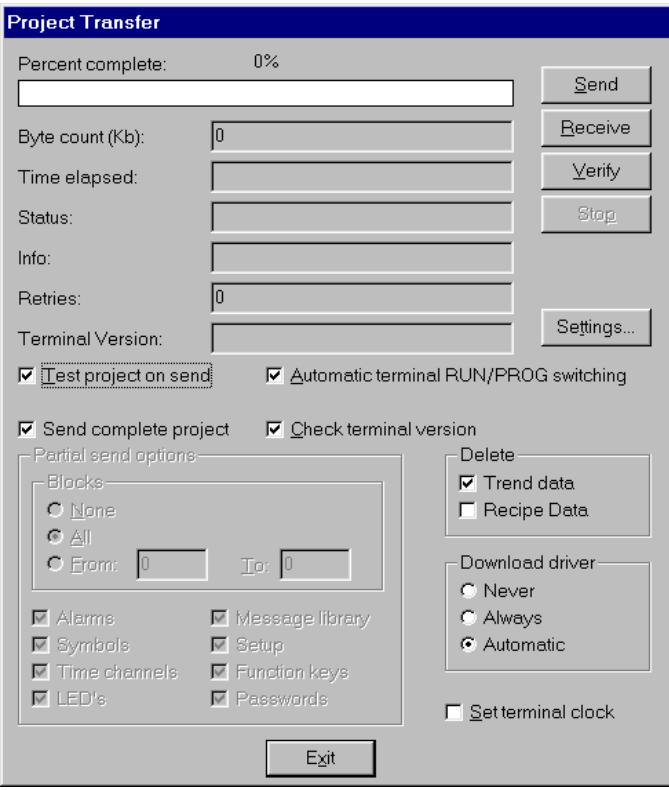

Det finns tre olika alternativ när drivrutinen laddas ned till terminalen.

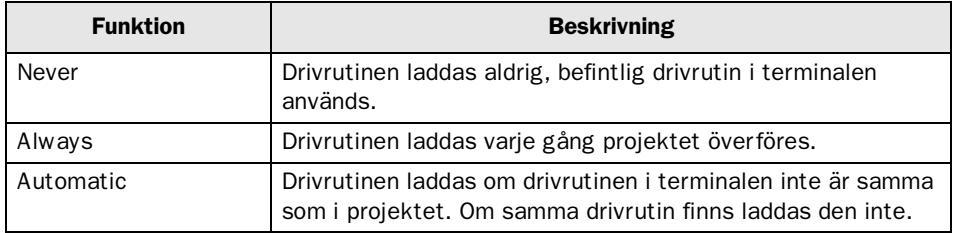

## 3.2 Inställningar i servoomformaren

För vidare information om inställningar i servoomformaren hänvisas till aktuell manual.

## 3.3 Koppla in terminalen till servoomformaren

### Point-to-point anslutning

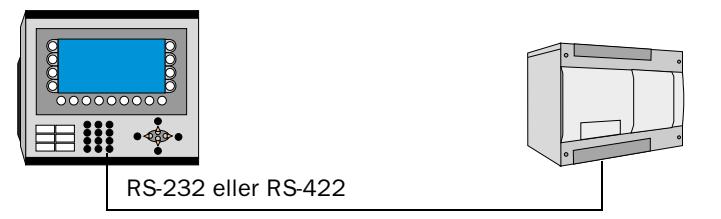

Point-to-point anslutningen görs via RS-232C porten på terminalen till RS232 gränssnittet på modulen USS21A, USS11A, MP/MPB eller AIO på SEW Eurodrive MOVIDYN omformaren. För kabelkonfiguration hänvisas till nedanstående kabelritning.

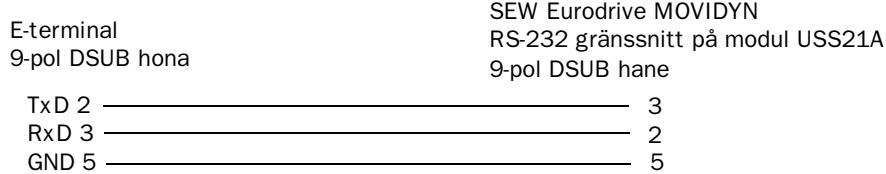

### Multidrop-anslutning

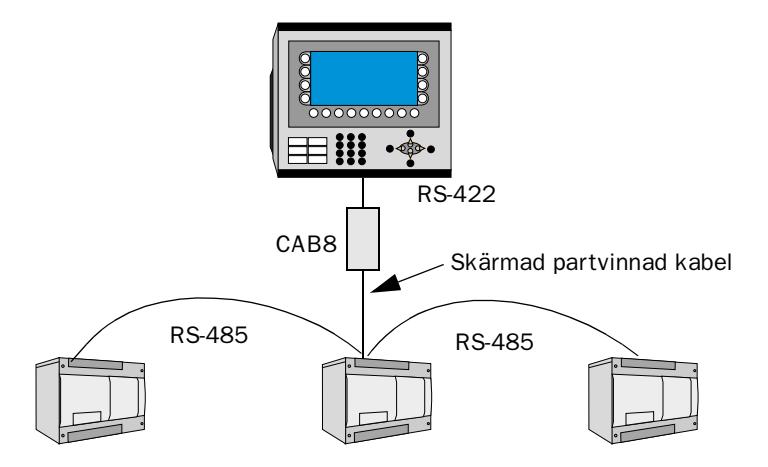

Terminalen ansluts till ett RS-485-nätverk via adaptern CAB8 vilken är ansluten till RS-422 porten på terminalen. CAB8 är en standard adapter som kan beställas från Beijer Electronics.

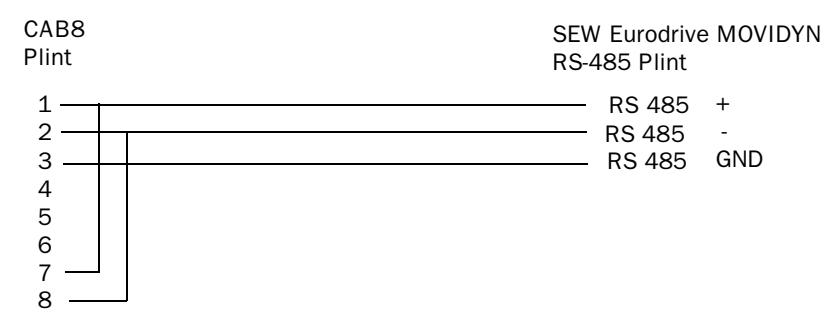

För vidare information om inställningar i omformaren, kabelspecifikationer och information om hur omformaren ansluts till terminalen hänvisas till manualen för aktuell omformare.

## 4 Adressering

Terminalen kan hantera följande datatyper i servoiomformaren.

Vilka parametrar, index och IPOS-variabler som finns är beroende på ansluten omformare samt vilka optioner som är installerade i omformaren och måste kontrolleras i manualen för omformaren.

### Digitala objekt:

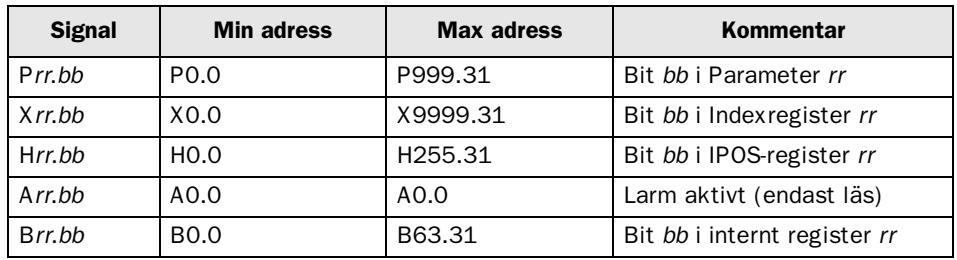

#### Speciella kommentarer för digitala objekt

Om du väljer att manövrera digitala objekt kommer terminalen att göra detta genom att läsa först sedan skriva. Detta betyder att hela registret läses, önskad bit ändras och därefter skrivs hela registret tillbaka. Om omformaren ändrar bitar under kommunikation kommer de att gå förlorade. Det är möjligt att låta terminalen och omformaren använda olika register.

A0.0 - Larm aktivt är ettställd så länge som F0 (aktuell felkod) innehåller en felkod.

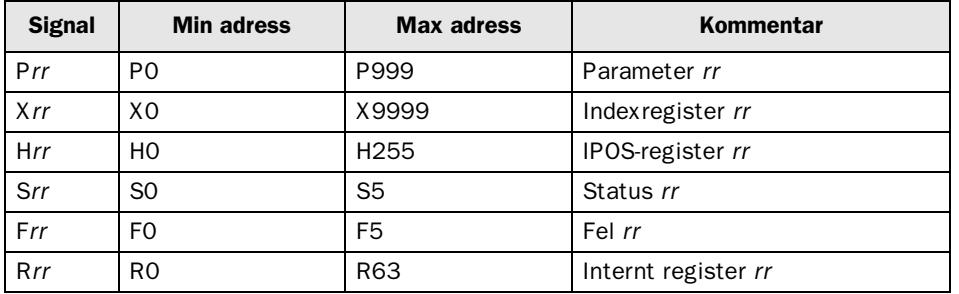

#### Analoga objekt:

#### Speciella kommentarer för analoga objekt

Parametrar:

P004 (Position) läser både index 22 och index 23 och därefter beräknas positionen och resultatet presenteras i binärformat.

Alla parametrar, index och IPOS-variabler hanteras som 32-bitars värden.

Parametrar i BCD format konverteras till binärformat men måste ha korrekt förstärkning vald. De flesta parametrar har två decimaler och ska därför ha förstärkningen 0.01, antalet decimaler är valbart.

Status *rr*: (Förstärkningen är 1)

S0 - aktuell status (Byte 2 i index 0)

- S1 Felstatus t-0 (Byte 2 i index 406)
- S2 Felstatus t-1 (Byte 2 i index 414)

.

. S5 - Felstatus o t-4 (Byte 2 i index 438) Fel *rr*: (Förstärkningen ställs till 1) F0 - aktuell felkod (Byte 1 i index 0) F1 - Felkod i fel t-0 (Index 12) F2 - Felkod i fel t-1 (Index 13) . .

F5 - Felkod i fel t-4 (Index 16)

### 4.1 Stationshantering

Under **Driver Configuration** i **Peripherals** anges förinställd station. Det är den station som terminalen testar kommunikationen till vid uppstart. Det är också den station som adresseras då inget stationsnummer anges. För att kommunicera med andra stationer måste stationsnumret anges som prefix till adressen.

Exempel

13:P5 Parameter 5 i station 13

## 4.2 Spara till EEPROM

Vid parameterinställning bör du hålla i minnet att alla parametrar som skrivs via fältbussystemet normalt lagras i servoomformaren. MOVIDYN ® 51.. servoomformare använder ett EEPROM för resident lagrning och livslängden för denna lagring begränsas av antalet lagringar. Därför bör du avaktivera lagringsfunktionen om parametrarna ändras ofta. Detta görs genom att sätta parametern P650 Save to EEPROM = Off. Inställningen innebär att parameterinställningarna inte kommer att lagras i det residenta minnet utan kommer att försvinna om utrustningen stängs av eller återstartas.

Utför följande procedur i fältbussläge om servoomformarens parametrar sätts cykliskt med fältbusssystemets skrivfunktion:

- 1. Aktivera fabriksinställningarna.
- 2. Ställ in parametrarna för servoomformaren så att grundfunktionen för applikationen är säkrad. Alla parametrar lagras minnesresident och kommer att aktiveras efter återstart.
- 3. Avaktivera funktionen spara till EEPROM genom att sätta P650 Save to EEPROM = Off.

Parametrar som härefter ändras kommer inte att lagras i det residenta minnet.

4. Ändra parametrarna cykliskt.

# 5 Effektiv kommunikation

För att göra kommunikationen mellan terminalen och servoomformaren snabb och effektiv bör följande noteras om hur signalerna läses och vad som kan göras för att optimera detta.

## 5.1 Signaler som påverkar kommunikationstiden

Det är endast signalerna till objekten i aktuellt block som läses kontinuerligt. Signalerna till objekten i de andra blocken läses inte och antalet block påverkar därför inte kommuniktionstiden.

Förutom signalerna till objekten det i aktuella blocket, läser terminalen hela tiden följande signaler från servoomformaren:

Display signaler Blockutskriftsignaler LED register Larmsignaler Fjärrkvittering till larm och larmgrupper Login signal Logout signal Trendregister vid samplingspunkterna Register till stapelobjekten om min/max indikatorer används New displayregistret Summerregistret Registret som styr bakrundsbelysningen Kontrollblocket för markören Kontrollblocket för recept Indexregistret till biblioteket Indexregister Registren till systemklockan om systemklockan används i terminalen Signalen som styr radering av larmlistan Kontrollregistret för No protocol Kontrollsignalen som styr om No protocol skall vara aktivt

### Signaler som inte påverkar kommunikationstiden

Följande signaler påverkar inte kommunikationstiden:

- Signaler kopplade till funktionstangenterna
- Tidkanalerna
- Objekt i larmtexter

## 5.2 Hur kommunikationen kan göras effektivare

### Gruppera signalerna i en följd

Signalerna från omformaren läses snabbast om signalerna i listan ovan är i en följd. Till exempel om 100 signaler är definierade, läses dessa snabbast om de grupperas, till exempel M0.0-M11.7. Om signalerna sprides ut (t ex I0.4, Q30.0, T45.3 etc.) går uppdateringen långsammare.

### Effektiva blockbyten

Blockbyte sker effektivast via blockhoppsfunktionen på funktionstangentrna eller via hoppobjekt. "Display signals" i blockhuvudet bör endast användas då omformaren skall tvinga fram ett annat block. Skall omformaren byta bild kan även "New Display" -registret användas. Det belastar inte kommunikationen lika mycket som ett större antal "Display signals".

### Använd klockan i terminalen

Används terminalklockan belastas kommunikationen eftersom omformarens klockregister måste läsas upp till terminalen. Nerladdningen av terminalklockan till omformaren belastar också.

Intervallet mellan nerladdningarna bör därför vara så långt som möjligt.

#### Packning av signaler

När signalerna skall överföras mellan terminalen och omformaren, överförs inte alla signalerna samtidigt. De delas istället in i paket med ett antal signaler i varje. För att minska antalet paket som skall överföras och för att göra kommunikationen snabbare måste man ta hänsyn till detta. Antalet signaler i varje paket beror på drivrutinen. I SEW Eurodrive MOVIDYN drivrutinen är antalet 1 st för analoga signaler och 32 för digitala signaler.

För att göra kommunikation så snabb som möjligt måste antalet paket minimeras. Signaler i en följd behöver ett minimalt antal paket men det är kanske inte alltid nödvändigt. I sådana fall blir det sk glapp mellan två signaler. Glappet är det maximala avståndet mellan två signaler där de fortfarande kan hållas inom samma paket.

Glappet beror på vilken drivrutin som används. I SEW Eurodrive MOVI-DYN drivrutin är antalet 30 för digitala signaler. Analoga signaler skapar inget glapp.

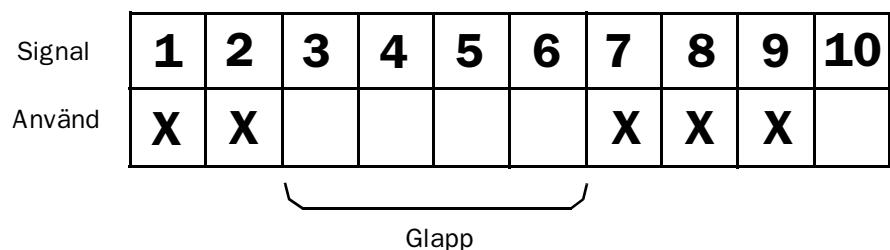

## 5.3 Felsökningsschema

Följande felsökningsschema hjälper dig att kontrollera en del inställningar t ex om kommunikationsproblem uppstår.

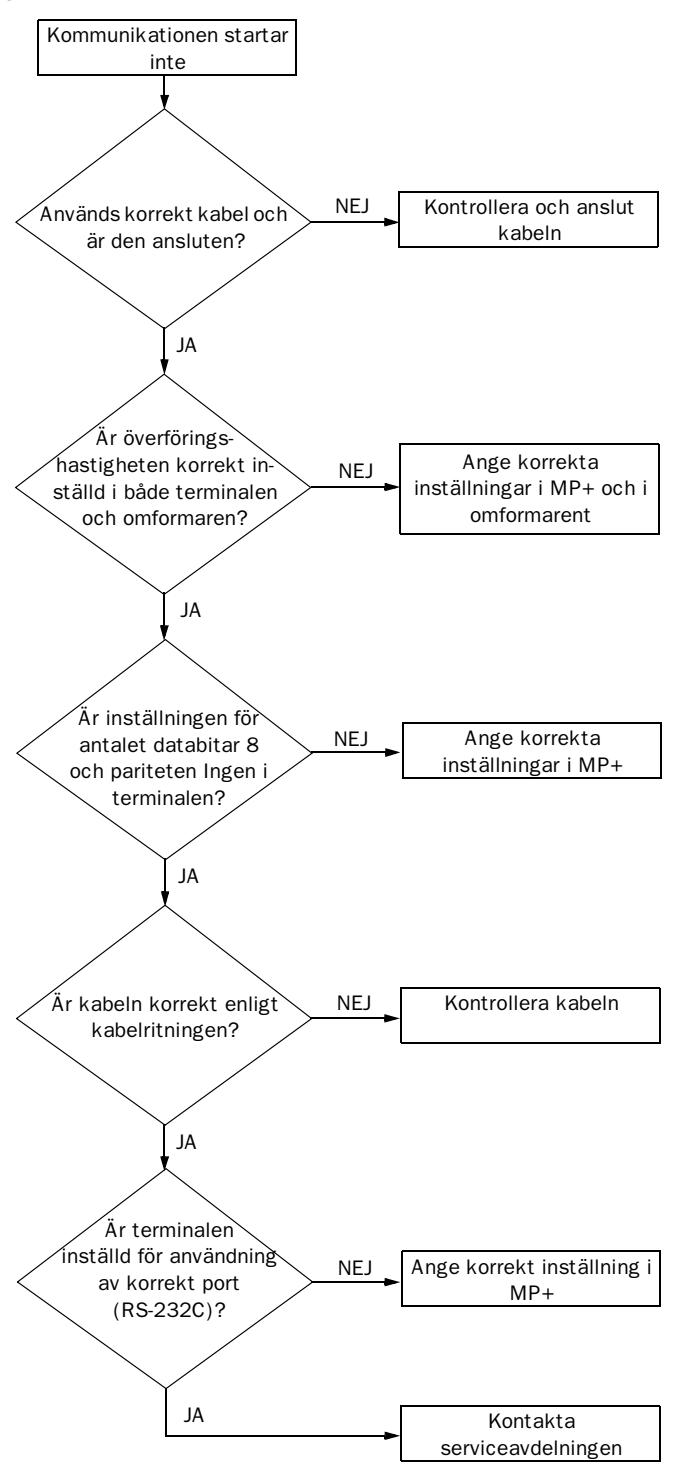

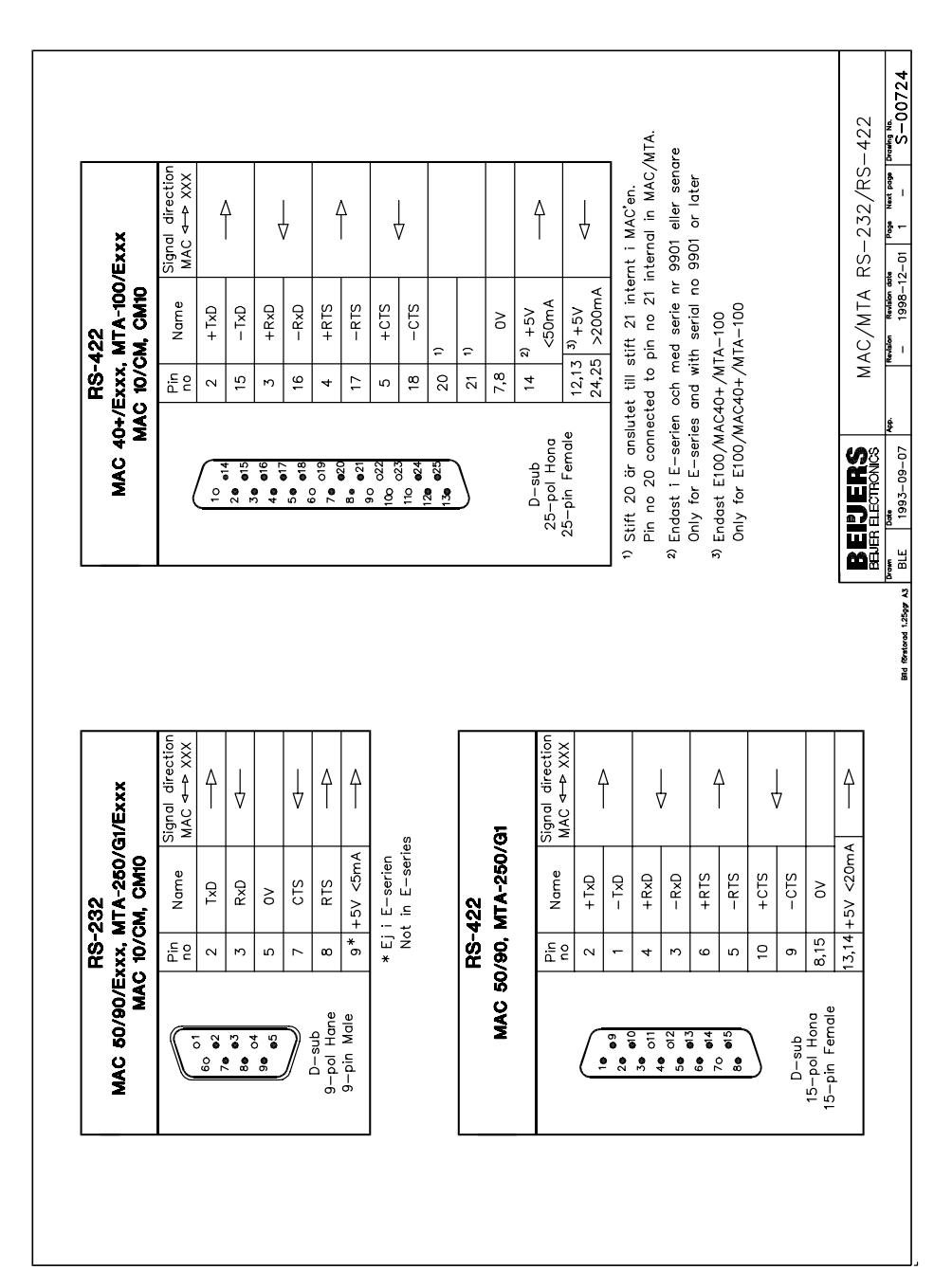

# 6 Ritningar

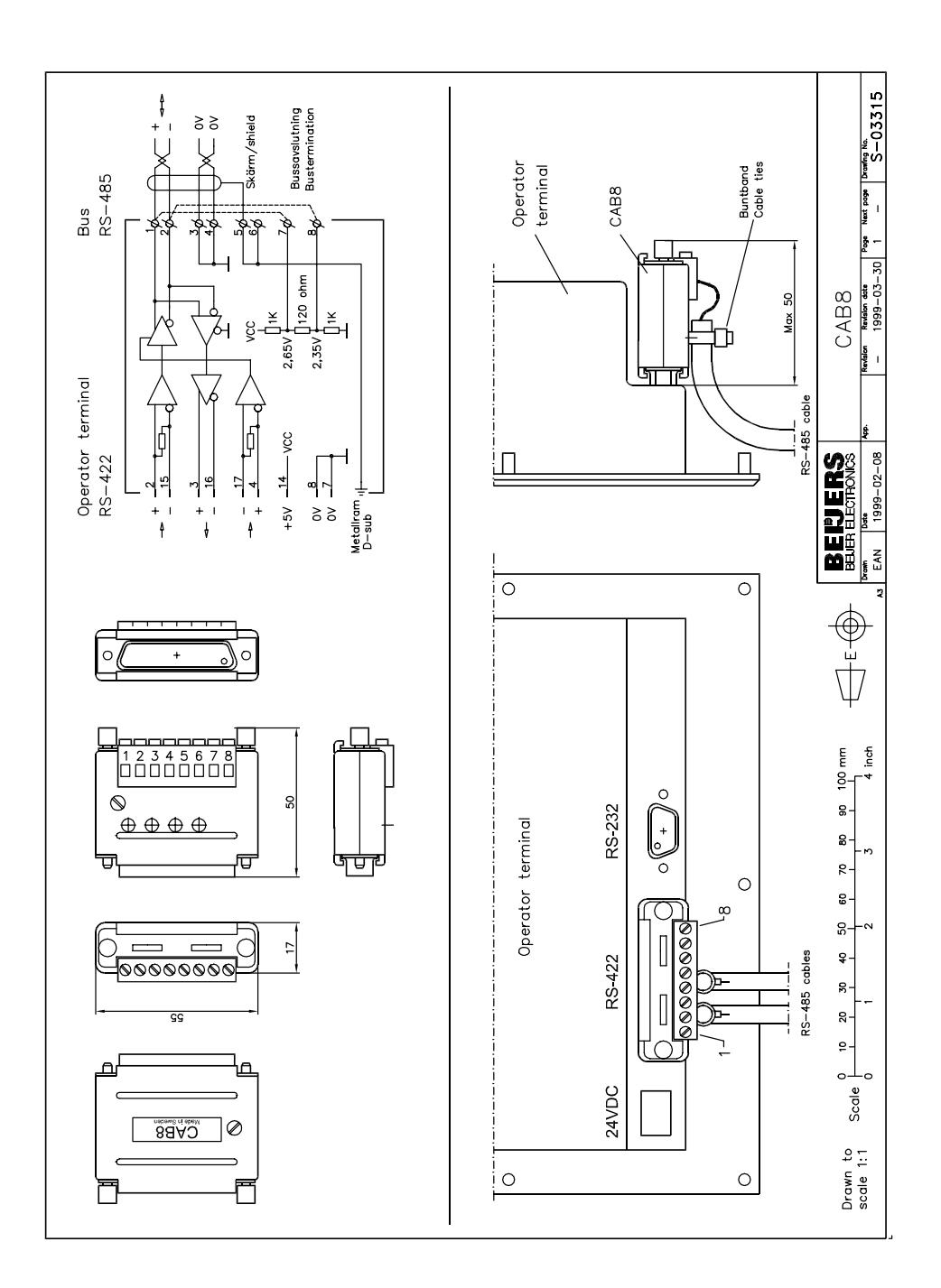

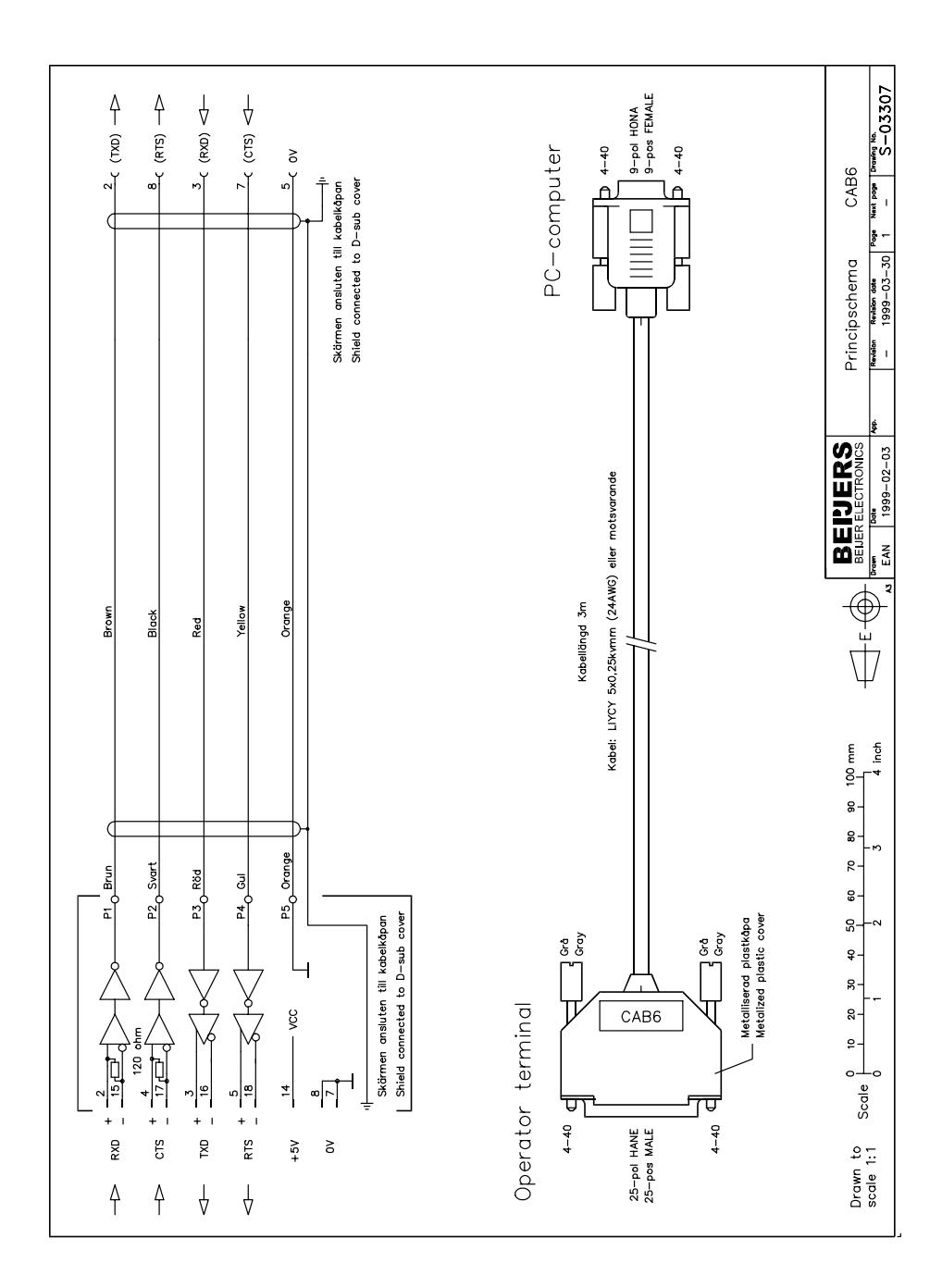

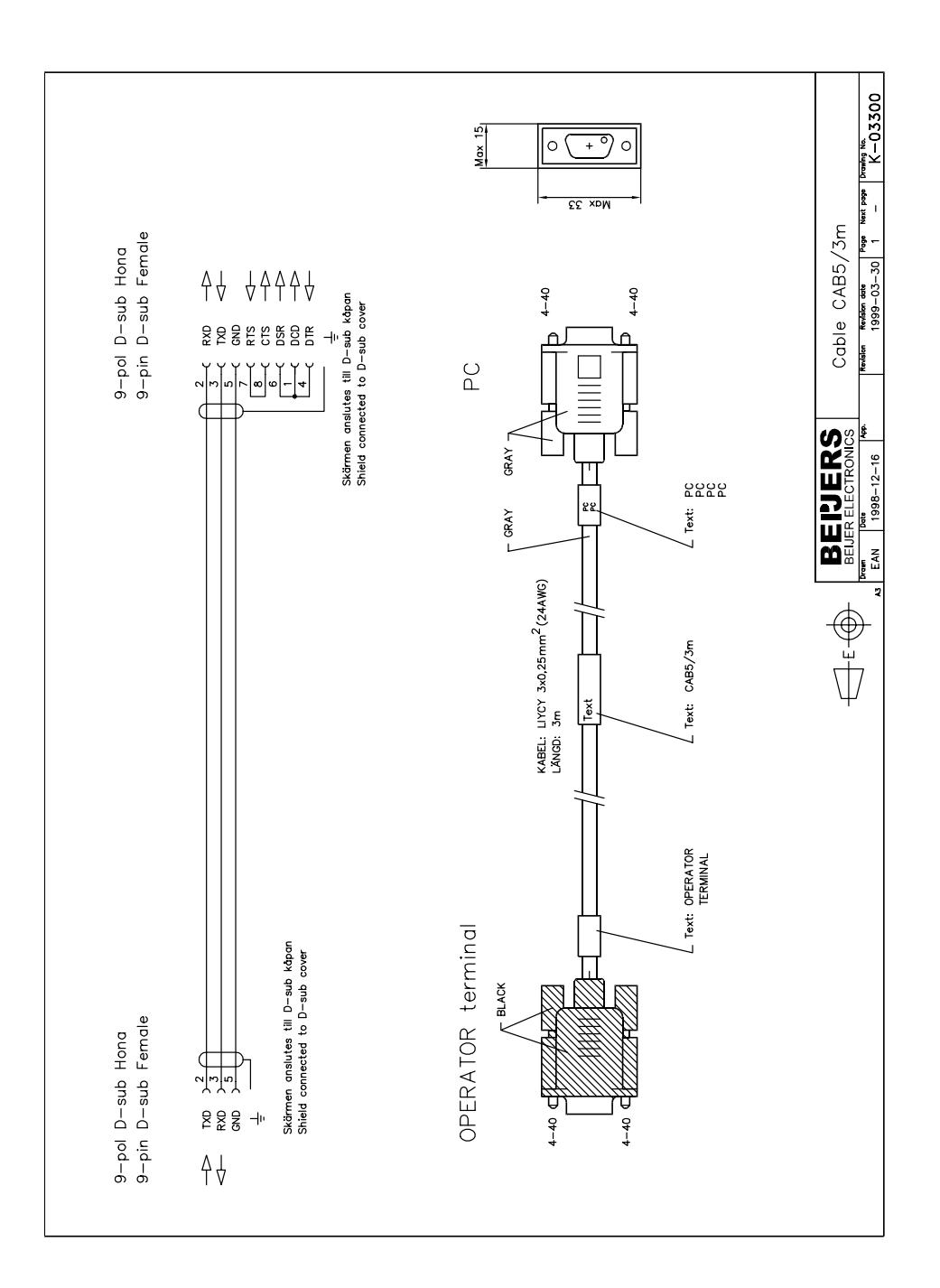